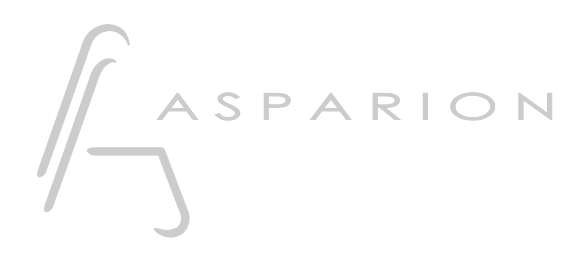

# **OSC** D700

# OSC

This guide shows you how to set up the D700 in all DAW programs that are not explicitly mentioned in a separate guide and support the well-known OSC Control. With this preset the D700 works as a OSC Control.

All files mentioned in this guide can be found on the USB drive, in the Asparion Configurator installation folder or on our website.

If you are having trouble with anything in this guide, please contact us via our website [www.asparion.de/contact](http://www.asparion.de/contact) and we'll immediately help you.

If you are having trouble finding the mentioned windows and options, you should have a look at the manual of your DAW.

Open Sound Control (OSC) is a protocol that can transmit commands over the network. It works similarly to the midi protocol. Because the D700 doesn't have an ethernet port the Asparion Connector is required. This program will create a virtual ethernet port and translate all messages to and from OSC.

For more instructions about the Asparion Connector, please refer to the main manual.

## Step 1:

Install and open the Asparion Connector

# Step 2:

#### Check if your software supports OSC

#### - Select the OSC preset

How to select a preset is described in the main manual. In case you want to use an existing preset, make sure the preset is set to **Connector** mode in the Asparion Configurator.

# Step 3:

- Open your DAW program
- Find the Options or Preferences window
- Go to Control Surfaces, Controllers and enable OSC while entering the same ports as in the Asparion Connector. You can find and change the ports in the OSC options window of the Asparion Connector. The default is 8000 for receiving and 7000 for sending

### Step 4:

- The OSC protocol doesn't define a standard for the control commands. Every software has its own set of commands. Usually, you can find a list of those in the manual of your software. Copy those commands to the Asparion Connector
- In case your software has already sent commands to the Asparion Connector, they will appear as suggestions in the input field. A list of all received commands can be found in the OSC Monitor window

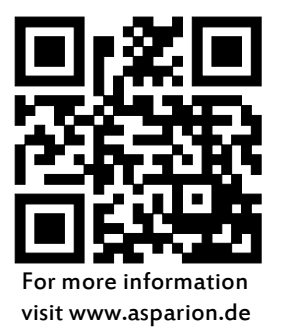